## **How to Access Your Course in Blackboard**

1. Open a web browser (such as Chrome or Firefox) and go to montgomery.edu. Click the MCCTechTrail link as shown below.

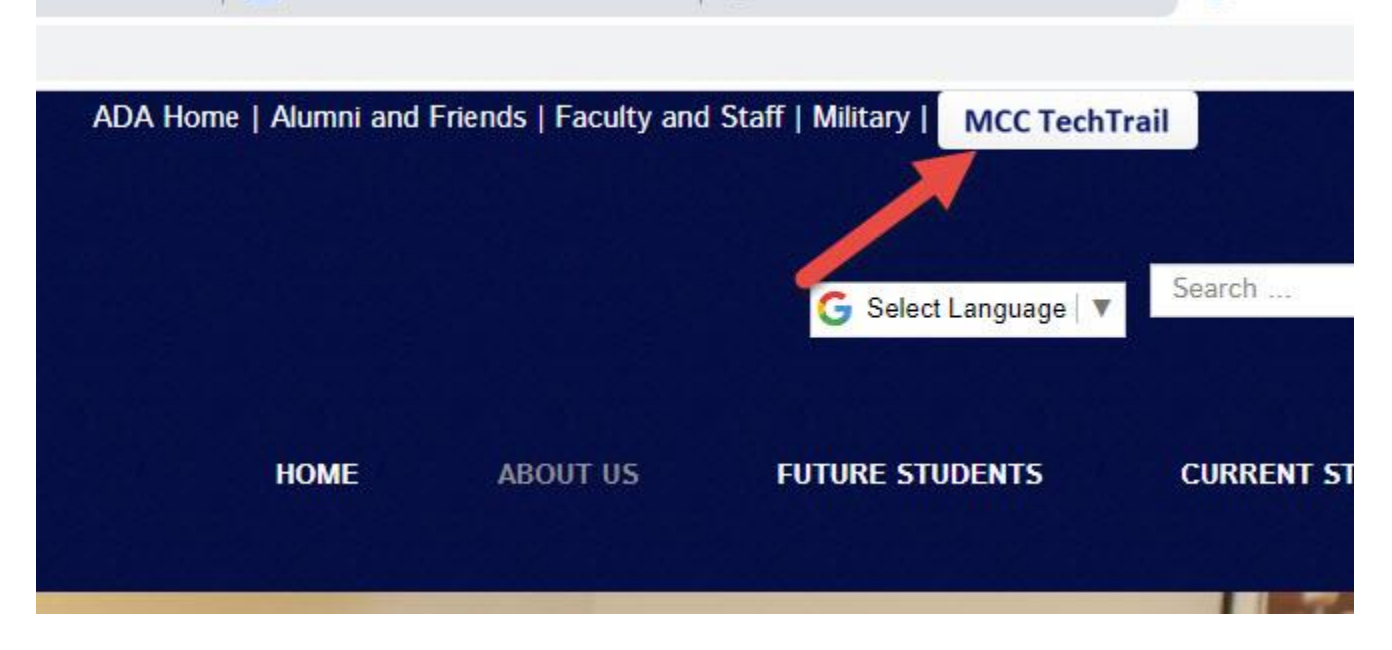

2. Now choose the Blackboard button in the middle of the screen.

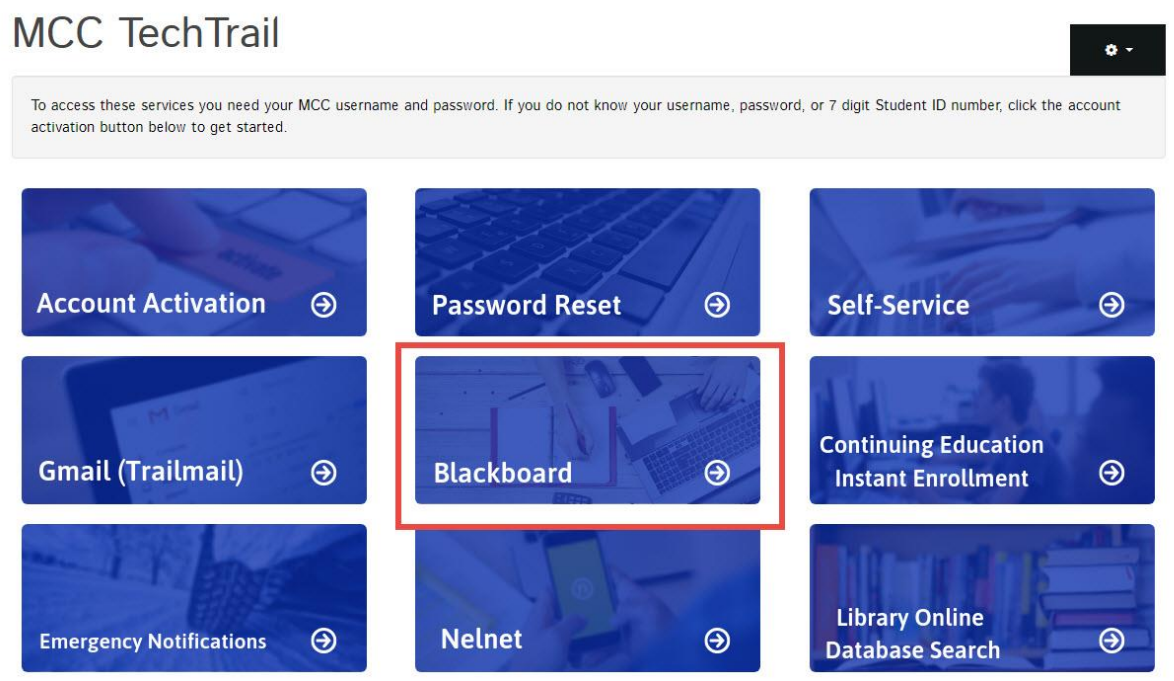

3. Enter your MCC username/password credentials in the boxes and click Login. *Note: If you have never setup your password, go back to MCCTechTrail and follow the instructions under Account Activation.*

**If you have issues setting up your password or finding your username, send an email to [studenthelp@montgomery.edu](mailto:studenthelp@montgomery.edu)**

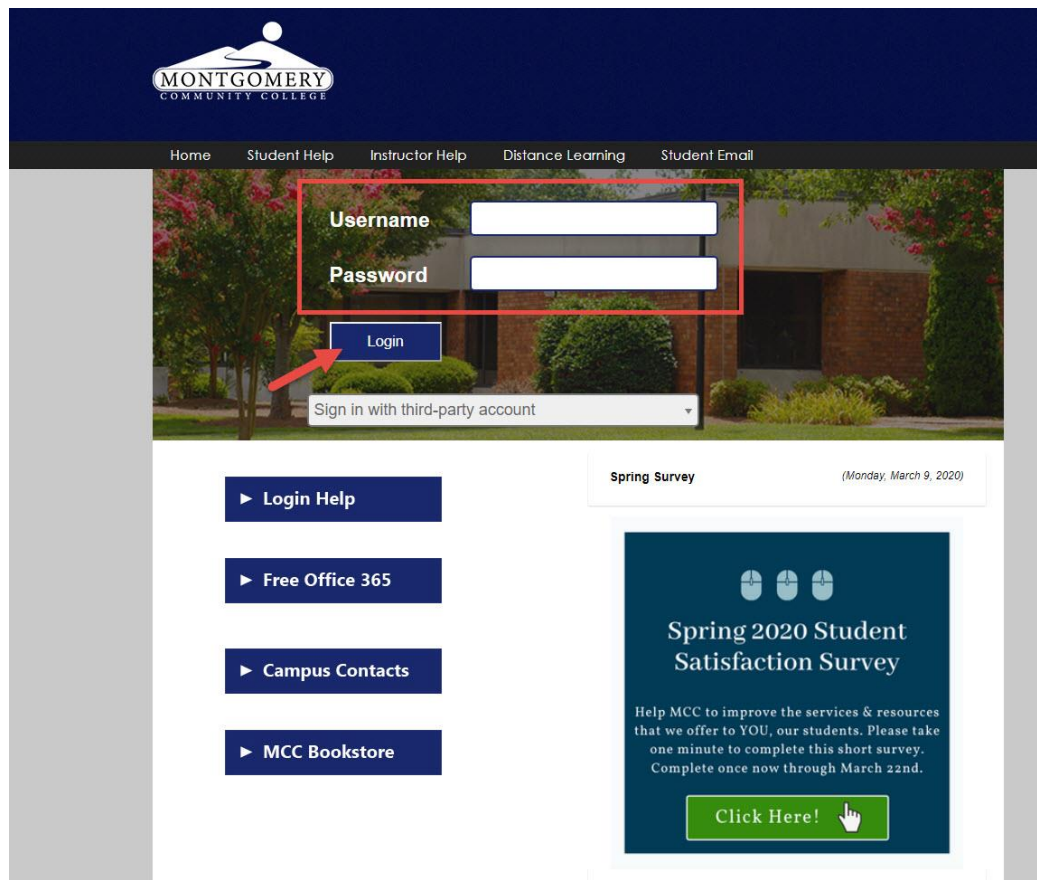

4. Once you have logged in, you should see a screen similar to below with your courses listed on the right side.

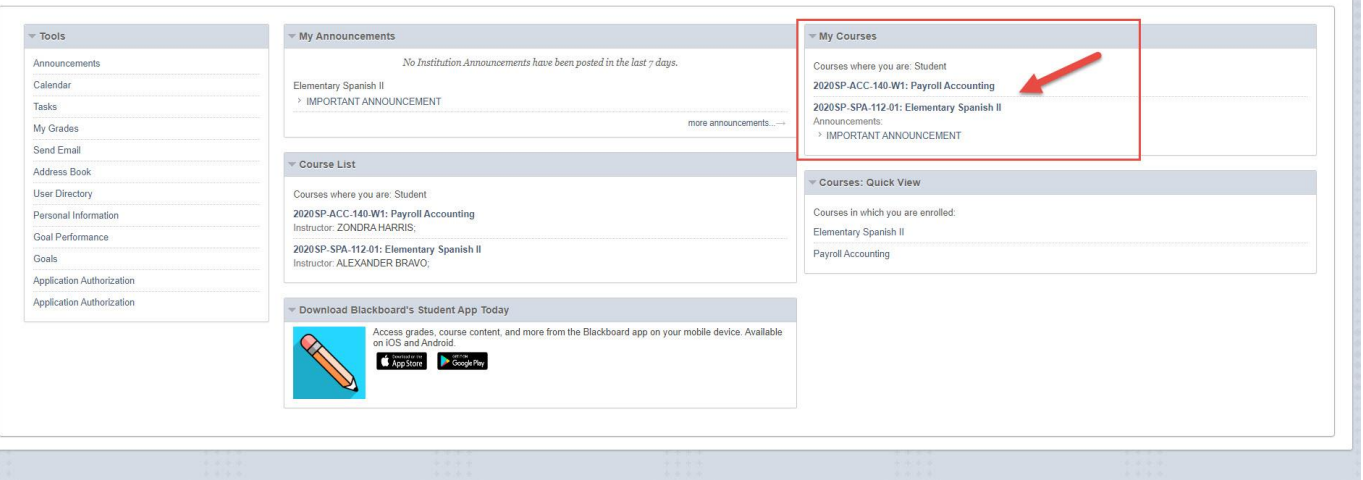

- 5. Click the course name to enter the course.
- 6. Each course will have a menu that looks similar to the image below. Be sure to read the **Announcements**. Click the **Course Information** link to find info on how to contact your Instructor. Click the **Assignments** link to access the course content and assignments.

**If you have any questions about what you are supposed to do, be sure to contact your instructor!**

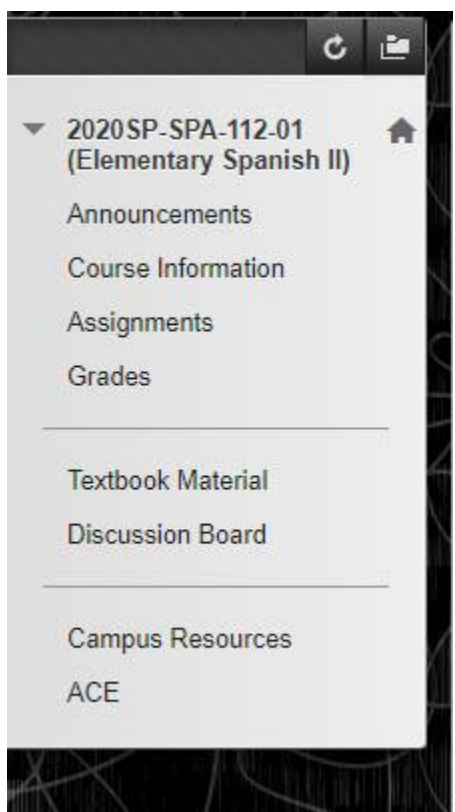

7. If you have more than one course in Blackboard, you can use the Global Navigation menu (click your name at the top right corner of Blackboard) to move between courses.

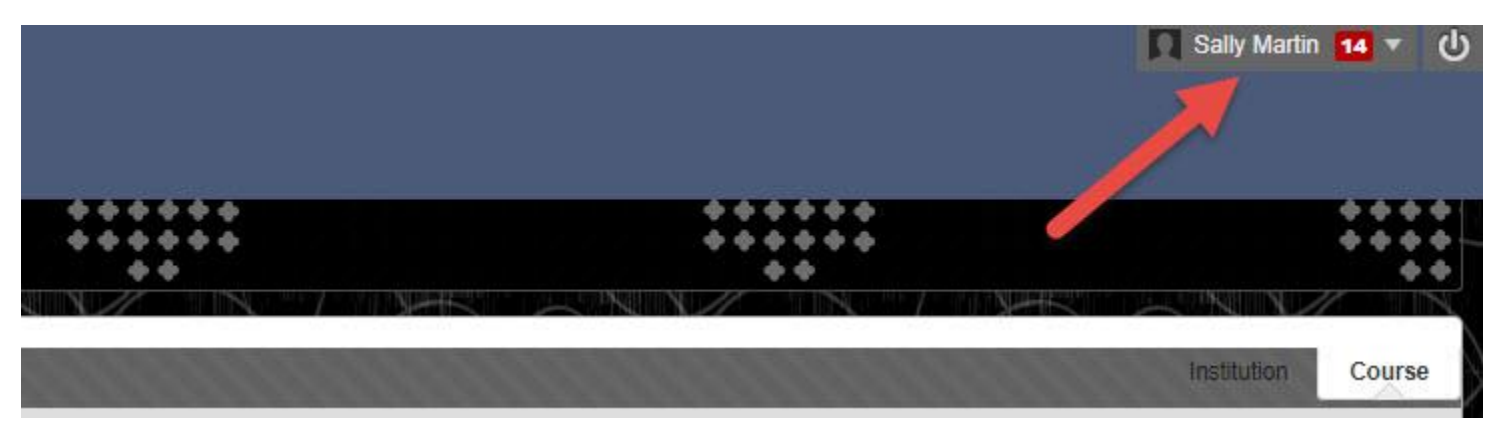